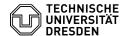

# Extension of a personal ZIH login

14.05.2024 01:56:06

## **FAQ-Artikel-Ausdruck**

| Kategorie: | IT-Sicherheit & Anmeldung an Diensten::ZIH-Login | Bewertungen:           | 0                     |
|------------|--------------------------------------------------|------------------------|-----------------------|
| Status:    | öffentlich (Alle)                                | Ergebnis:              | 0.00 %                |
| Sprache:   | en                                               | Letzte Aktualisierung: | 08:31:20 - 15.11.2023 |

### Schlüsselwörter

ZIH-Login extension guest

### Lösung (öffentlich)

If you currently have a guest login and it is about to expire, your contact person can extend the guest status and thus the ZIH login. If you do not have a guest status at the moment and would like to keep it, you will find the steps to do so in the FAQ "Guest ZIH Logins".

#### Steps as a contact person

- As a contact person
- As a contact person, log in to the [1]self-service portal at the top right via "Login". Screenshot of the self-service portal with marker on Login
- After logging in, select the [2]"Guest logins" item under "Communication and Collaboration". Screenshot of the self-service portal with marker on Guest logins

Select "Guest management" and filter by the desired entries if necessary. You can change the expiration date of an individual guest via the red pencil icon next to the date under "valid until".

You can also extend several guests at the same time by checking the checkboxes under "Selection" and then pressing "Chose new expiry date" under "Bulk actions for all selected guests".

After that you will get a corresponding window, where you can also deregister the guests.

Screenshot of the guest management in the self-service portal Screenshot Chose new expiry date for a single guest Screenshot Bulk action - chose new expiry date

- [1] https://selfservice.tu-dresden.de/
- [2] https://selfservice.tu-dresden.de/services/guest-login/